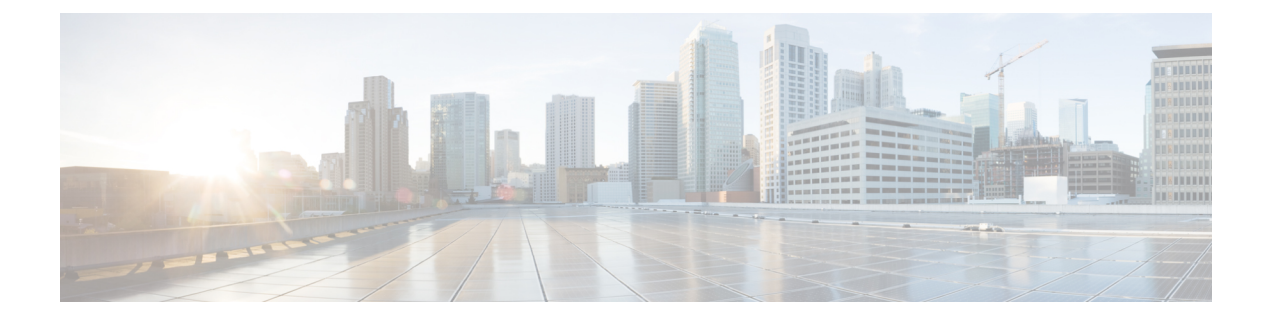

# ソフトウェアの新規インストール

アップグレードできない場合、またはアップグレードしない場合は、メジャーリリースを新規 インストールできます。

パッチ用のインストールパッケージは提供していません。特定のパッチを実行するには、適切 なメジャーリリースをインストールしてからパッチを適用してください。

- [新規インストールの決定](#page-0-0) (1 ページ)
- [新規インストールに関するガイドラインと制約事項](#page-2-0) (3 ページ)
- スマート [ライセンスの登録解除](#page-5-0) (6 ページ)
- [インストール手順](#page-7-0) (8 ページ)

## <span id="page-0-0"></span>新規インストールの決定

次の表を使用して、新規インストール(再イメージ化とも呼ばれます)する必要がある場合の シナリオを特定します。Firepower デバイスでは、これらのすべてのシナリオ(ローカルとリ モート間のデバイス管理の切り替えを含む)では、デバイス設定が失われることに注意してく ださい。

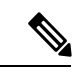

管理の再イメージ化または切り替えを行う前に、ライセンスの問題に対処してください。Cisco Smart Licensing を使用している場合は、孤立した権限付与の発生を防ぐために、Cisco Smart Software Manager (CSSM) から手動で登録解除することが必要になる場合があります。これら が生じると再登録できない場合があります。 (注)

表 **<sup>1</sup> :** シナリオ:新規インストールが必要ですか。

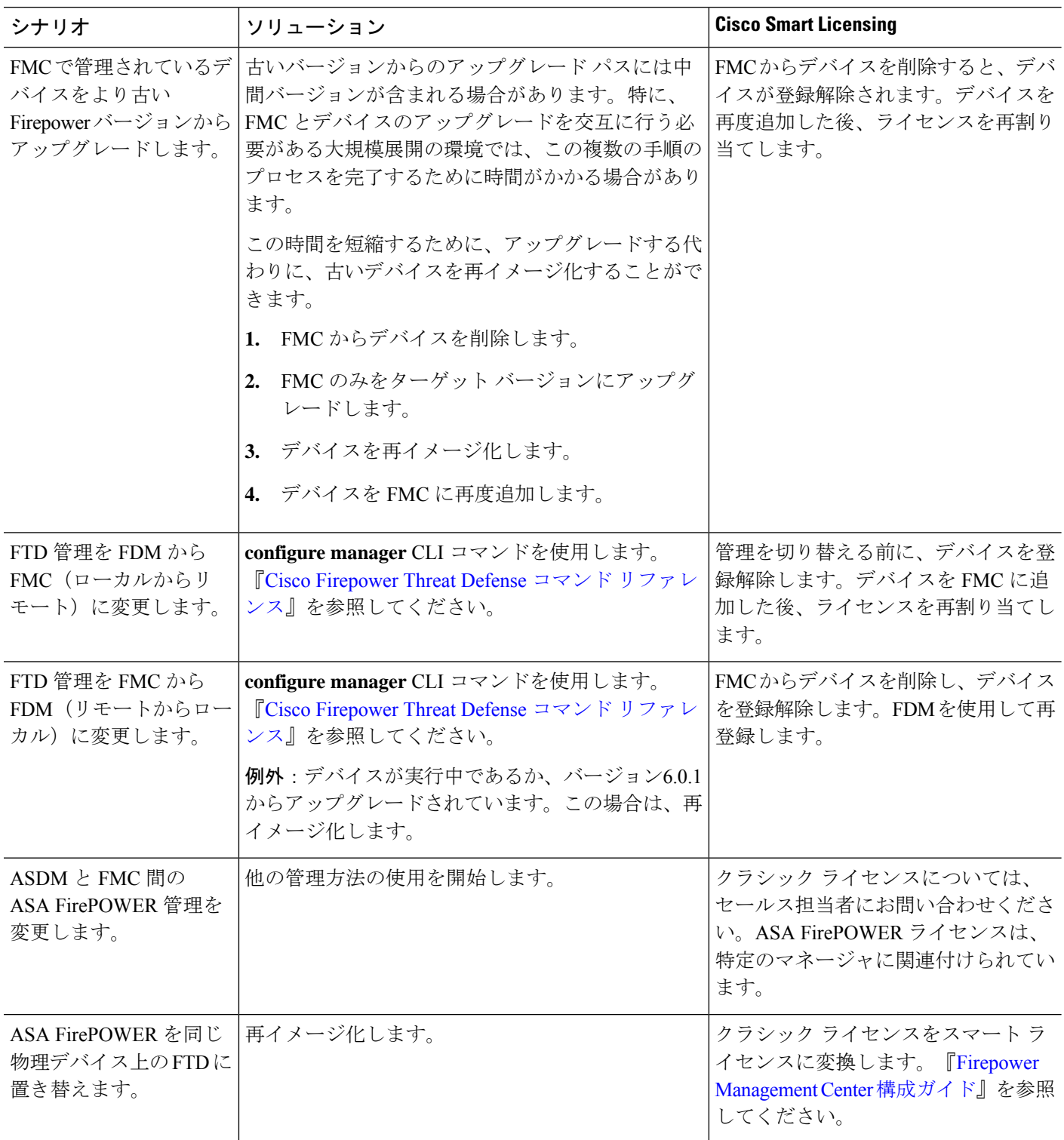

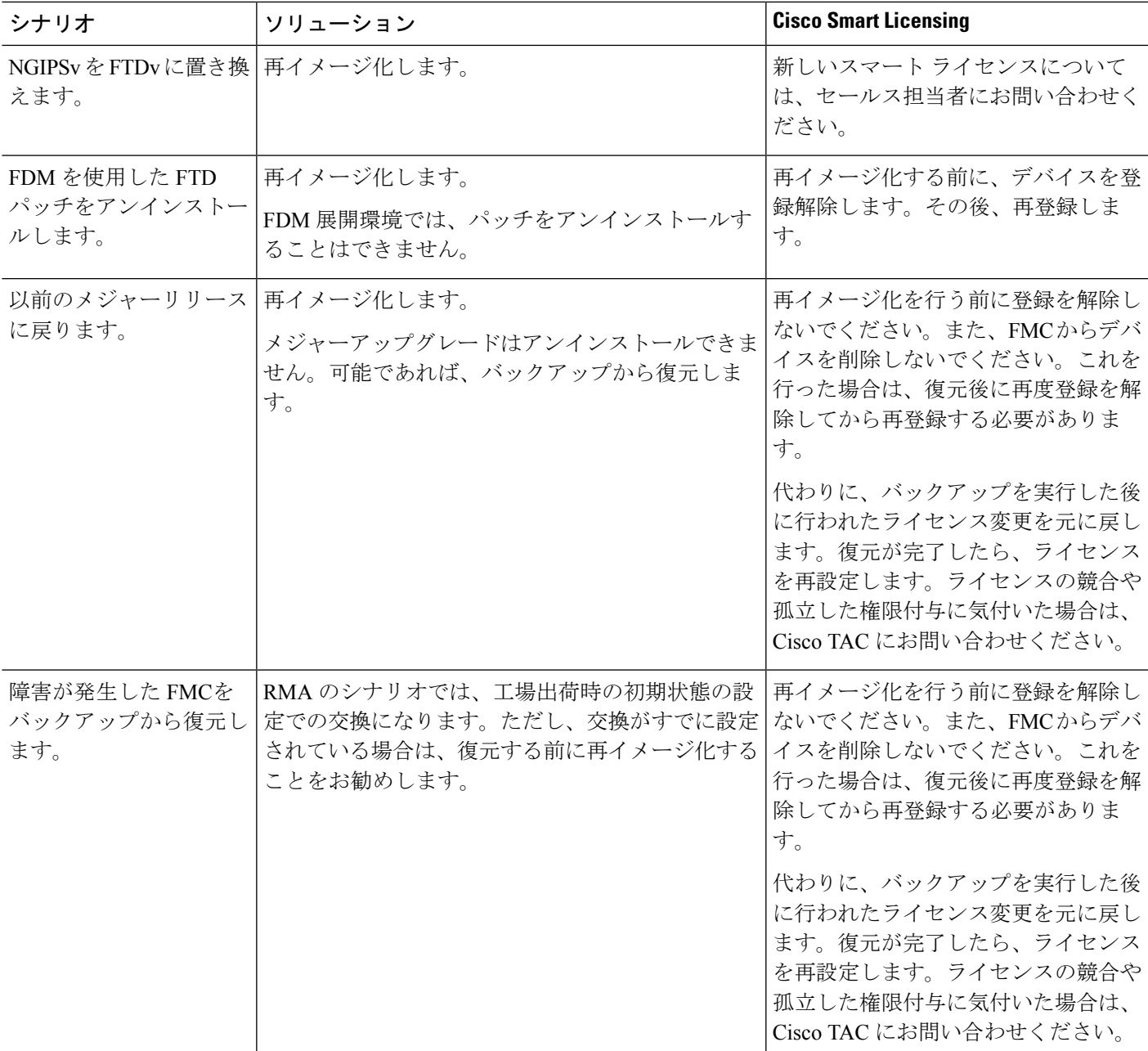

# <span id="page-2-0"></span>新規インストールに関するガイドラインと制約事項

これらの一般的なガイドラインと警告は、再イメージ化に適用されます。

#### 以前のメジャー バージョンへの **Firepower 2100** シリーズ デバイスの再イメージ化

Firepower2100 シリーズ デバイスの完全な再イメージ化を実行することを推奨します。消去設 定方式を使用すると、Firepower Threat Defense ソフトウェアに加えて、FXOS が復元しない場 合があります。この場合、特にハイアベイラビリティ展開では、障害が発生する可能性があり ます。

詳細については、『Cisco FXOS [トラブルシューティングガイド\(](https://www.cisco.com/c/en/us/td/docs/security/firepower/2100/troubleshoot_fxos/b_2100_CLI_Troubleshoot.html)Firepower Threat Defense を実 行しているFirepower 1000/2100[シリーズ向け\)』](https://www.cisco.com/c/en/us/td/docs/security/firepower/2100/troubleshoot_fxos/b_2100_CLI_Troubleshoot.html)に記載されている再イメージ化の手順を参照 してください。

#### 再イメージ化チェックリスト

再イメージ化によって、システムパスワードを含むほとんどの設定が工場出荷時の初期状態に 戻ります。このチェックリストは、一般的な再イメージ化の問題を回避できるアクションを示 しています。ただし、このリストは包括的なものではありません。詳細な手順については、該 当する設置ガイド(「[インストール手順](#page-7-0) (8 ページ)」)を参照してください。

#### 表 **<sup>2</sup> : Firepower** 再イメージ化チェックリスト

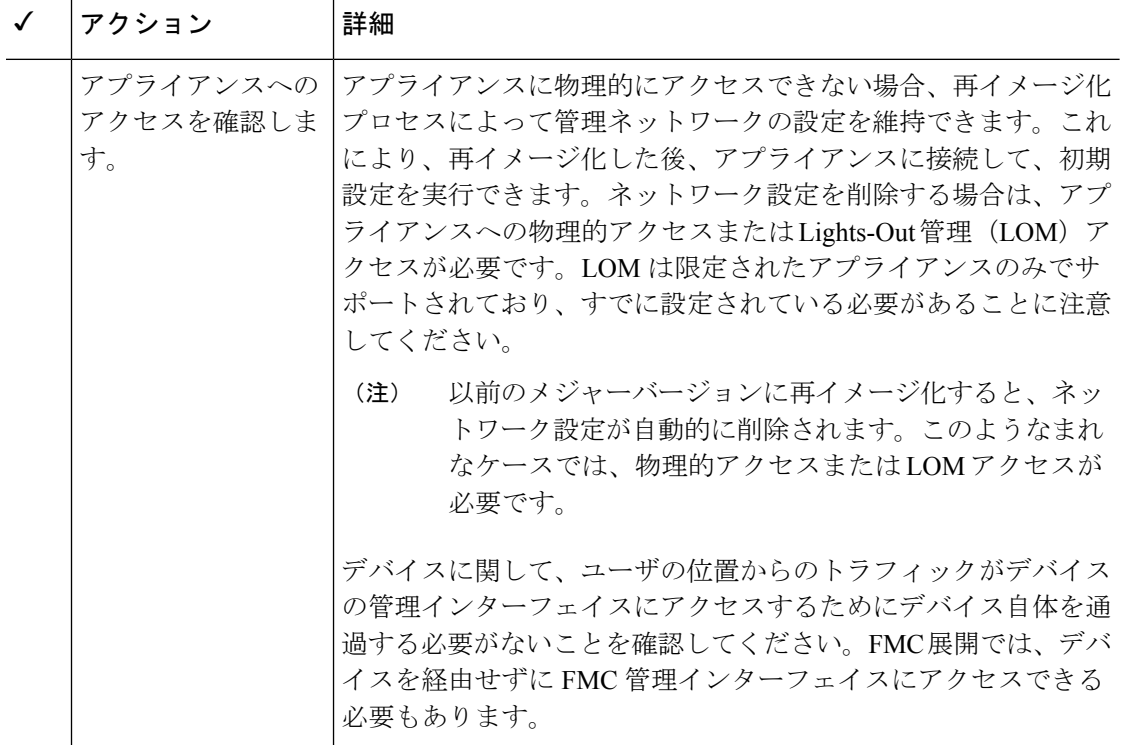

Ι

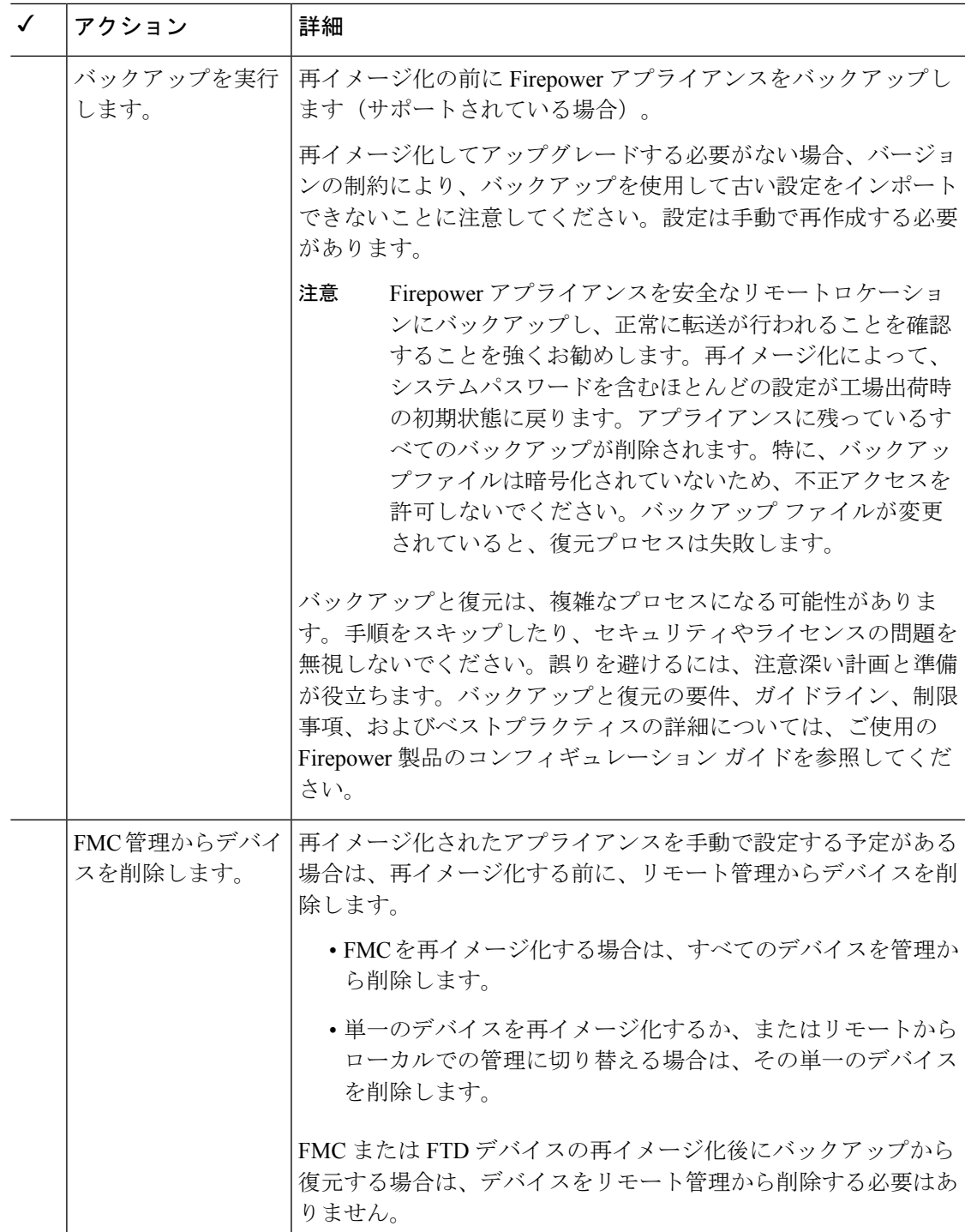

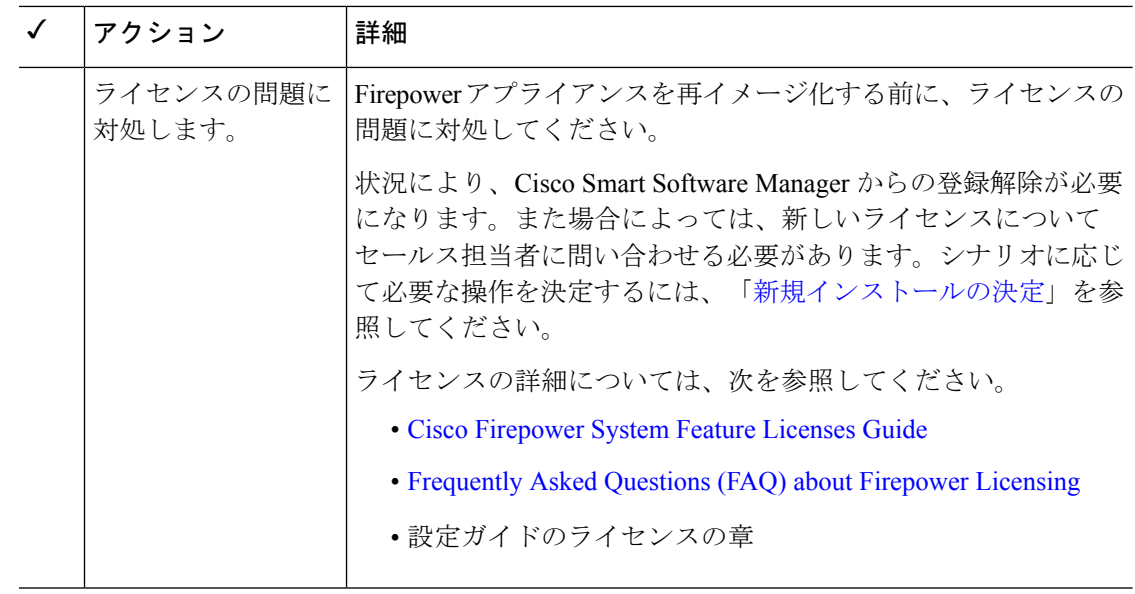

### <span id="page-5-0"></span>スマート ライセンスの登録解除

Firepower Threat Defense デバイスは、ローカル(Firepower Device Manager)またはリモート (Firepower Management Center)で管理されているかどうかに関係なく、Cisco Smart Licensing を使用します。ライセンス供与された機能を使用するには、Cisco Smart Software Manager (CSSM)で登録する必要があります。後で再イメージ化または管理の切り替えを行うことに した場合は、孤立した権限付与を発生させないように登録を解除する必要があります。これら が生じると再登録できない場合があります。

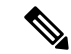

FMCをバックアップから復元する必要がある場合は、再イメージ化の前に登録を解除しないで ください。また、FMC からデバイスを削除しないでください。代わりに、バックアップを実 行した後に行われたライセンス変更を元に戻します。復元が完了したら、ライセンスを再設定 します。ライセンスの競合や孤立した権限付与に気付いた場合は、Cisco TAC にお問い合わせ ください。 (注)

登録を解除すると、仮想アカウントからアプライアンスが削除され、関連付けられたライセン スが解放されるため、ライセンスを再割り当てできるようになります。アプライアンスを登録 解除すると、適用モードになります。アプライアンスの現在の設定とポリシーはそのまま機能 しますが、変更を加えたり展開したりすることはできません。

次の操作を行う前に、CSSM から手動で登録解除します。

- FTD デバイスを管理する Firepower Management Center を再イメージ化する。
- FDM によってローカルで管理されている Firepower Threat Defense デバイスを再イメージ 化する。
- Firepower Threat Defense デバイスを FDM から FMC 管理に切り替える。

FMC からデバイスを削除すると、CSSM から自動的に登録解除されます。これにより、次の ことが可能になります。

- FMC によって管理されている Firepower Threat Defense デバイスを再イメージ化する。
- Firepower Threat Defense デバイスを FMC から FDM 管理に切り替える。

上記の 2 つのケースでは、FMC からデバイスを削除すると、デバイスが自動的に登録解除さ れます。FMC からデバイスを削除すれば、手動で登録解除する必要はありません。

NGIPS デバイスのクラシック ライセンスは、特定のマネージャ (ASDM/FMC) に関連付けら れており、CSSMを使用して制御されません。クラシックデバイスの管理を切り替える場合、 または NGIPS 展開から FTD 展開に移行する場合は、セールス担当者にお問い合わせくださ い。 ヒント

### の登録解除 **Firepower Management Center**

バックアップから復元する予定がない限り、再イメージ化する前に、CSSM から Firepower Management Center の登録を解除してください。これは、管理対象の Firepower Threat Defense デバイスの登録も解除します。

FMCが高可用性に設定されている場合、ライセンスの変更が自動的に同期されます。他のFMC の登録を解除する必要はありません。

- ステップ **1** Firepower Management Center にログインします。
- ステップ **2 [**システム(**System**)**]** > **[**ライセンス(**Licenses**)**]** > **[**スマートライセンス(**Smart Licenses**)**]**を選択しま す。
- ステップ3 [Smart License Status] の横の 停止記号 (●) をクリックします。
- ステップ **4** 警告し、登録を解除することを確認します。

### を使用した **FTD** デバイスの登録解除 **FDM**

再イメージ化するか、またはリモート(FMC)管理に切り替える前に、ローカルの管理対象 Firepower Threat Defense デバイスの登録を Cisco Smart Software Manager から解除します。

- ステップ **1** Firepower Device Manager にログインします。
- ステップ **2** [デバイス(Device)] をクリックし、[スマートライセンス(Smart License)] のサマリーで [設定の表示 (View Configuration)] をクリックします。
- ステップ **3** 歯車ドロップダウンリストから [デバイスの登録解除(Unregister Device)] を選択します。

ステップ **4** 警告し、登録を解除することを確認します。

## <span id="page-7-0"></span>インストール手順

リリースノートにはインストール手順は含まれていません。代わりに、次のドキュメントのい ずれかを参照してください。インストールパッケージはシスコサポートおよびダウンロードサ イト から入手できます。

表 **<sup>3</sup> : Firepower Management Center** のインストール手順

| FMC プラットフォーム           | ガイド                                                                                              |
|------------------------|--------------------------------------------------------------------------------------------------|
| FMC 1000, 2500, 4500   | Cisco Firepower Management Center 1000, 2500, and 4500 Getting Started<br>Guide                  |
| FMC 750, 1500, 3500    | Cisco Firepower Management Center 750, 1500, 2000, 3500 and 4000<br><b>Getting Started Guide</b> |
| FMC 2000, 4000         |                                                                                                  |
| <b>FMC<sub>v</sub></b> | Cisco Firepower Management Center Virtual 入門ガイド                                                  |

表 **<sup>4</sup> : Firepower Threat Defense** のインストール手順

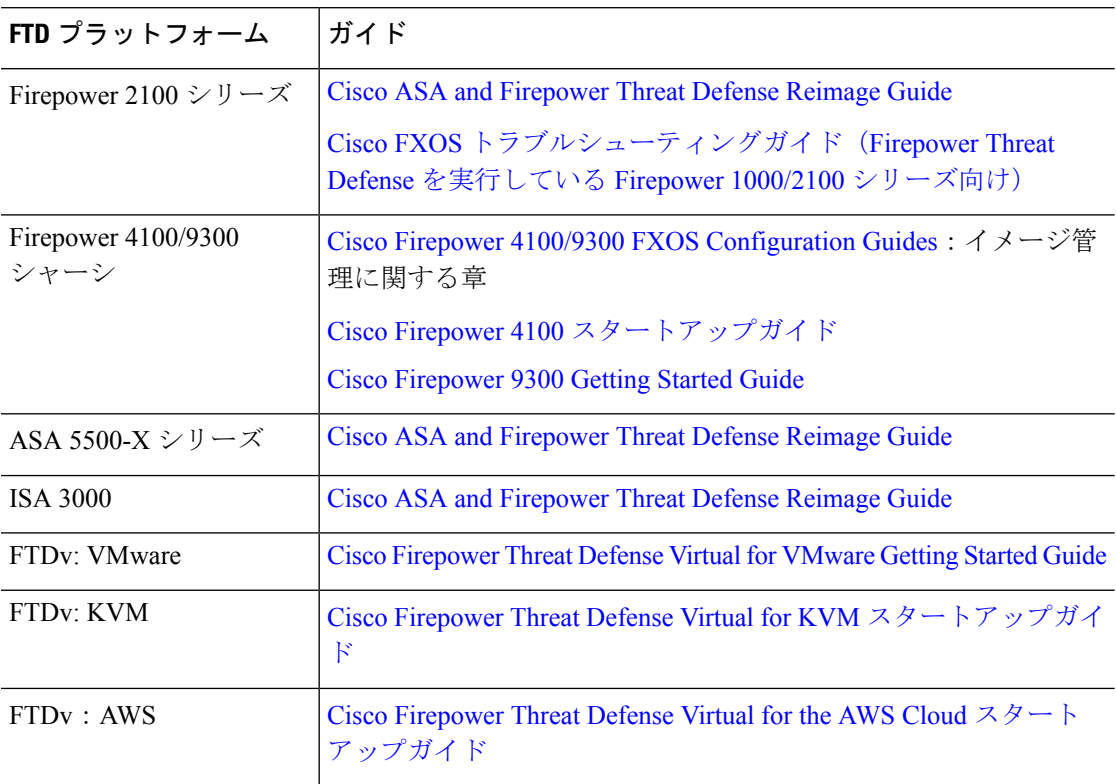

Ι

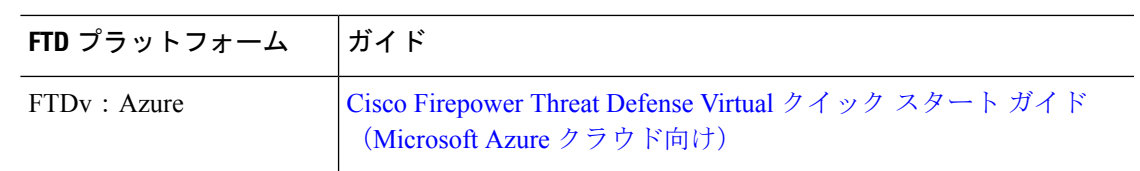

### 表 **5 : FirePOWER 7000/8000** シリーズ、**NGIPSv** および **ASA FirePOWER** のインストール手順

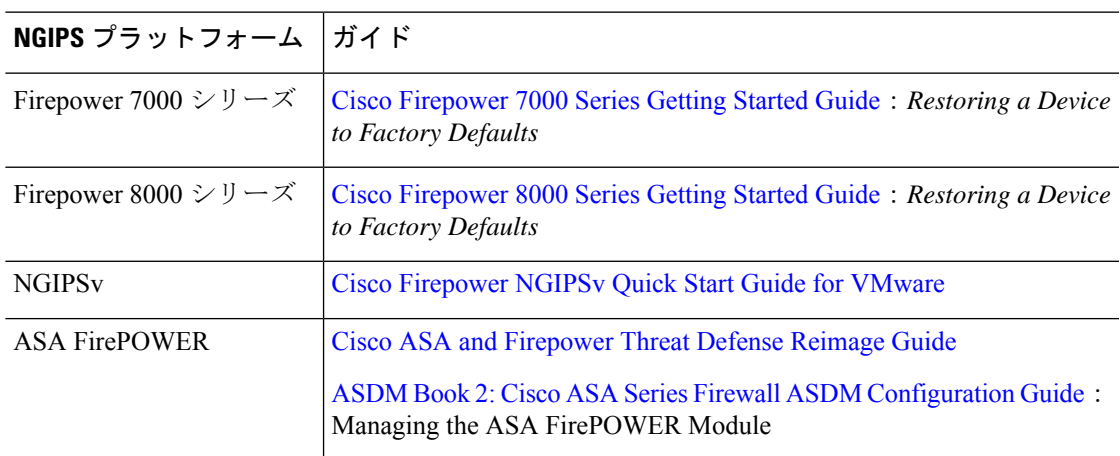

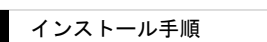

I